# **Bedienung der Uni-Cloud Weboberfläche**

# Zusammenfassung

In dieser Anleitung wird beschrieben, wie man sich an der Weboberfläche der Cloud anmeldet. Funktionen wie Herunterladen/Hochladen von Dateien /Ordnern, Löschen/Erstellen von Dateien, Freigeben von Ordner/Dateien usw. werden erläutert.

Auf dieser Seite sind Informationen zu folgenden Themen zu finden:

- [Anmelden](#page-0-0)
- [Dateien oder Ordner herunterladen/umbenennen/verschieben/löschen?](#page-0-1)
- [Datei hochladen](#page-0-2)
- [Interne Freigabe Erstellen](#page-0-3)
- [Interne Rechtevergabe](#page-0-4)
- [Externe Freigabe erstellen](#page-1-0)
- [Externe Freigabe bearbeiten und verteilen](#page-1-1)
- [Funktionen der Uni-Cloud-Weboberfläche](#page-1-2)

Diese Anleitung richtet sich besonders an folgende Zielgruppen:

- **Studierende**
- **Mitarbeitende**
- **Gäste der Friedrich-Schiller-Universität**
- **alle sonstigen Zwecke**

#### <span id="page-0-0"></span>Anmelden

- Man öffnet den Browser (z.B. Firefox, Microsoft Edge, Google Chrome, Internetexplorer)
- Nun gibt man in der oberen Suchleiste [uni-jena.de](http://uni-jena.de) ein und drückt die Entertaste
- Wenn sich die Oberfläche geöffnet hat, gibt man seine Anmeldedaten ein (URZ-Login / Friedolin-Login oder E-Mail und das zugehörige Passwort) und drückt auf Anmelden

## <span id="page-0-1"></span>Dateien oder Ordner herunterladen/umbenennen/verschieben/löschen?

- Neben der gewünschten Datei befinden sich drei Punkte. Auf diese drei Punkte macht man einen Linksklick
- Nun öffnet sich ein Dialogfeld in dem man die gewünschte Aktion auswählen kann

[blocked URL](https://confluence.uni-jena.de/download/attachments/109384088/dowload%26l%C3%B6schen.png?version=1&modificationDate=1619435542104&api=v2)

#### <span id="page-0-2"></span>Datei hochladen

- Man wählt im linken oberen Bereich das Plus aus
- Nun öffnet sich ein Dialogfeld in dem man den Auswahloption "Datei hochladen" wählt

[blocked URL](https://confluence.uni-jena.de/download/thumbnails/109384088/Hochladen.PNG?version=1&modificationDate=1619435542065&api=v2)

## <span id="page-0-3"></span>Interne Freigabe Erstellen

- Als ersten Schritt wählt man die drei verbundenen Punkte hinter dem gewünschten Ordner -> Jetzt sollte auf der rechten Seite das "Freigabemenü " erscheinen (1.)
- In dem Suchfeld gibt man nun den Vollständigen Name, die E-Mail oder das URZ/Friedolin-Login der Person ein (mehrere Personen möglich) (2.)
- Nun klickt man auf das aufgehende Feld mit dem Namen der Person (3.)
- Ein Passwort festzulegen ist in diesem Fall nicht nötig, da der Benutzer sich, um den Ordner zu nutzen, vorher in der Cloud anmelden muss.

[blocked URL](https://confluence.uni-jena.de/download/attachments/109384088/intern2.PNG?version=1&modificationDate=1619435542023&api=v2)

# <span id="page-0-4"></span>Interne Rechtevergabe

- Man wählt "Geteilt" hinter dem Freigegebenen Ordner aus -> nun erscheint auf der rechten Seite das "Freigabemenü" (1.)
- $\bullet$ Hinter dem Namen sieht man "kann bearbeiten" und einen Haken davor
	- Ist dieser Haken gesetzt kann die Person alles in dem geteilten Ordner beliebig bearbeiten (2.)
- Klickt man auf die drei Punkte Hinter "kann bearbeiten" geht ein erweitertes Menü auf -> in diesem kann man die Rechtevergabe genauer "steuern
	- <sup>o</sup> Kann weiterleiten -> Die Person kann den Ordner an weitere Personen "Weiterleiten" (evtl. Kontrollverlust über Ordnerinhalte) (3.)
	- Kann erstellen -> Die Person kann Dateien/Ordner erstellen oder hochladen (3.)
	- Kann ändern -> Die Person kann Dateien/Ordner nicht umbenennen oder verschieben (3.)
	- Kann löschen -> Die Person kann Ordner/Dateien löschen (3.)
	- Ablaufdatum setzen -> Die Person hat nur bis zu diesem bestimmten Tag Zugriff auf die Datei/Ordner (3.)
	- Notiz an Empfänger -> Die Person erhält eine E-Mail mit der Notiz (3.)
	- Freigabe aufheben -> Der Person die Freigabe entziehen (3.)

[blocked URL](https://confluence.uni-jena.de/download/attachments/109384088/fhfhfh.PNG?version=1&modificationDate=1619435541806&api=v2)

"

## <span id="page-1-0"></span>Externe Freigabe erstellen

- Als ersten Schritt wählt man die drei verbundenen Punkte hinter dem gewünschten Ordner -> Jetzt sollte auf der rechten Seite das "Freigabemenü " erscheinen (1.)
- Man sieht rechts unter dem Eingabefeld ein kleines Plus, auf dieses Plus klickt man (2.)
- Nun sollte links neben dem Plus ein "Klemmbrett" auftauchen und das Plus wird in drei Punkte umgewandelt

[blocked URL](https://confluence.uni-jena.de/download/attachments/109384088/freigabe%20extern.PNG?version=1&modificationDate=1619435541978&api=v2)

#### <span id="page-1-1"></span>Externe Freigabe bearbeiten und verteilen

- Klickt man auf die drei Punkte öffnet sich ein Dialogfeld, indem man die Einstellungen für die Freigabe festlegen kann (1.)
	- Schreibgeschützt -> Man kann die Dateien/Ordner nur Herunterladen (Standardmäßig aktiviert) (2.)
	- <sup>o</sup> Hochladen und Bearbeiten erlauben -> Dateien dürfen hochgeladen und bearbeitet werden (2.)
	- Download verbergen -> Man hat keine Möglichkeit die Dateien herunterzuladen (2.)
	- Passwortschutz -> Man muss sich beim Öffnen des Links mit dem Passwort anmelden (2.)
	- Ablaufdatum setzen -> Man hat nur bis zu diesem Tag Zugriff auf den Ordner (2.)
	- Notiz an Empfänger -> Man hat in der oberen rechten Ecke eine kleine Sprechblase auf die man klicken kann und in der dann der Text steht (Nicht bei Download verbergen möglich) (2.)
	- Freigabe-Link löschen -> Freigabe wird gelöscht (2.)
	- $\circ$  + weiteren Link hinzufügen -> Parallele Freigabe für den gleichen Ordner erstellen (alle Freigaben sind separat zu konfigurieren) (2.)
	- Nun kann man von der Konfigurierten Freigabe durch klicken auf das "Klemmbrett" den Link kopieren und außenstehenden Personen zukommen lassen (3.)

[blocked URL](https://confluence.uni-jena.de/download/thumbnails/109384088/rechte%20extern.PNG?version=1&modificationDate=1619435541903&api=v2)

# <span id="page-1-2"></span>Funktionen der Uni-Cloud-Weboberfläche

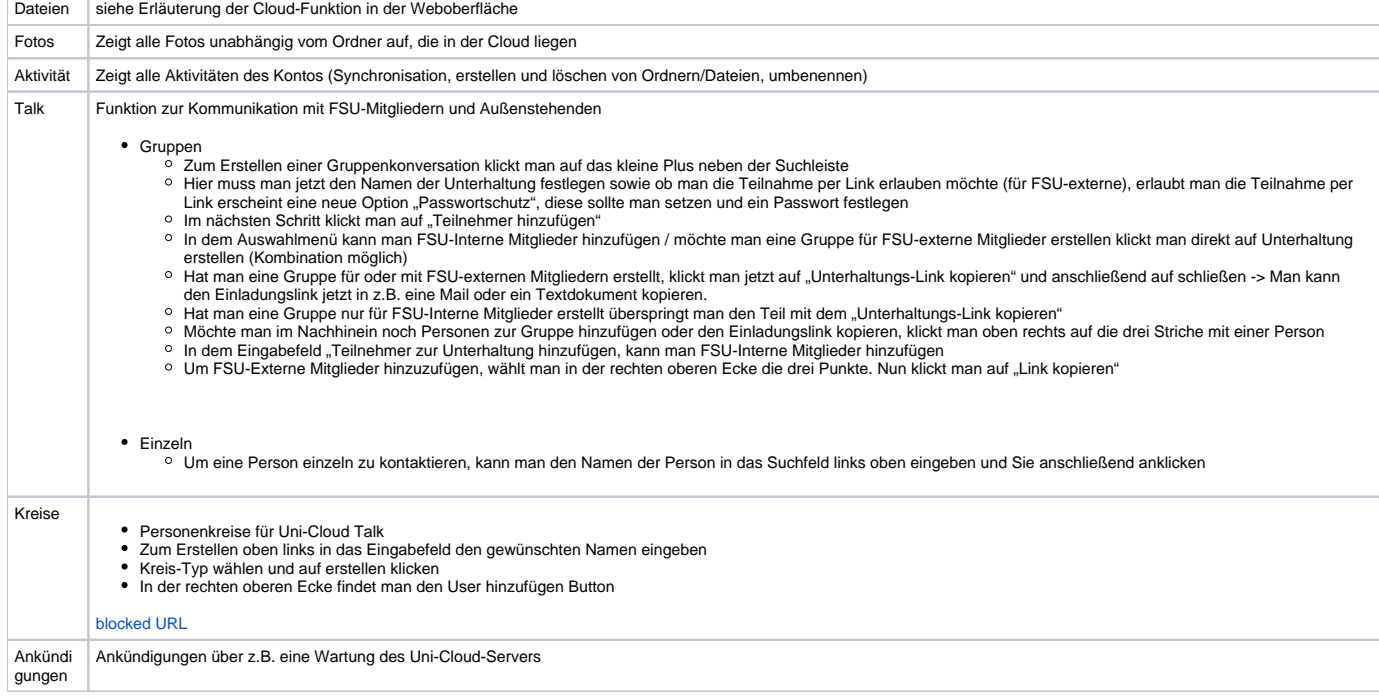

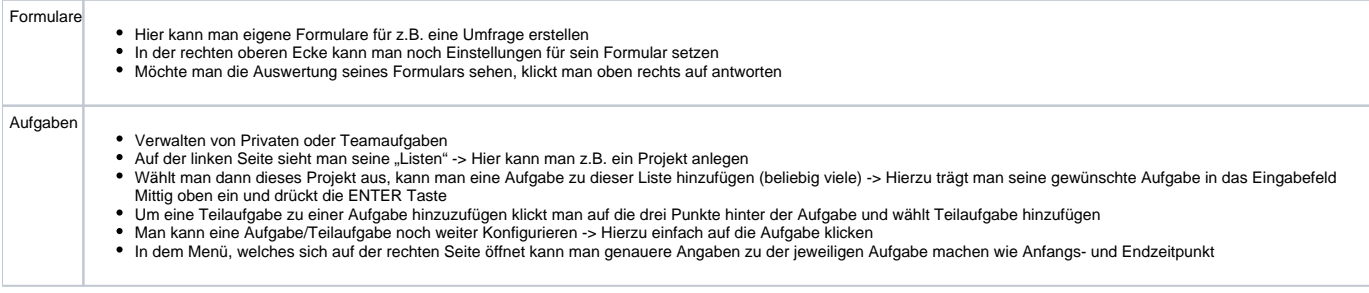

Titel: "Cloud-Funktion in der Weboberfläche"

Stand: 06.04.2021

[blocked URL](https://confluence.uni-jena.de/download/thumbnails/109384088/image2021-11-8_7-16-29.png?version=1&modificationDate=1637142273446&api=v2)